## **How to Print Unit Charter Certificate**

**STEP 1:** One of the unit Key 3 logs in to my.scouting.org with their current user ID and password. If you cannot remember your credentials please contact member care at 972-580-2489 Monday through Friday from 7 a.m. to 7 p.m. Central time

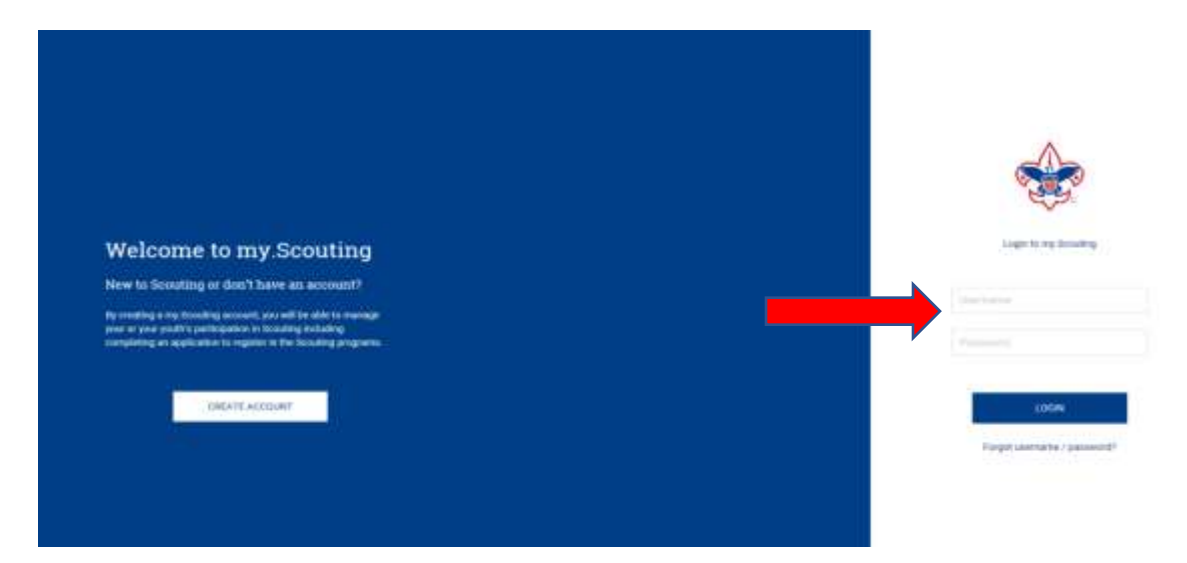

**STEP 2:** In the upper left portion of the screen, click on Menu, then the unit you wish to print the charter certificate for (if you are a registered adult in more than one unit, all units you are registered with will be displayed), and then Organization Manager.

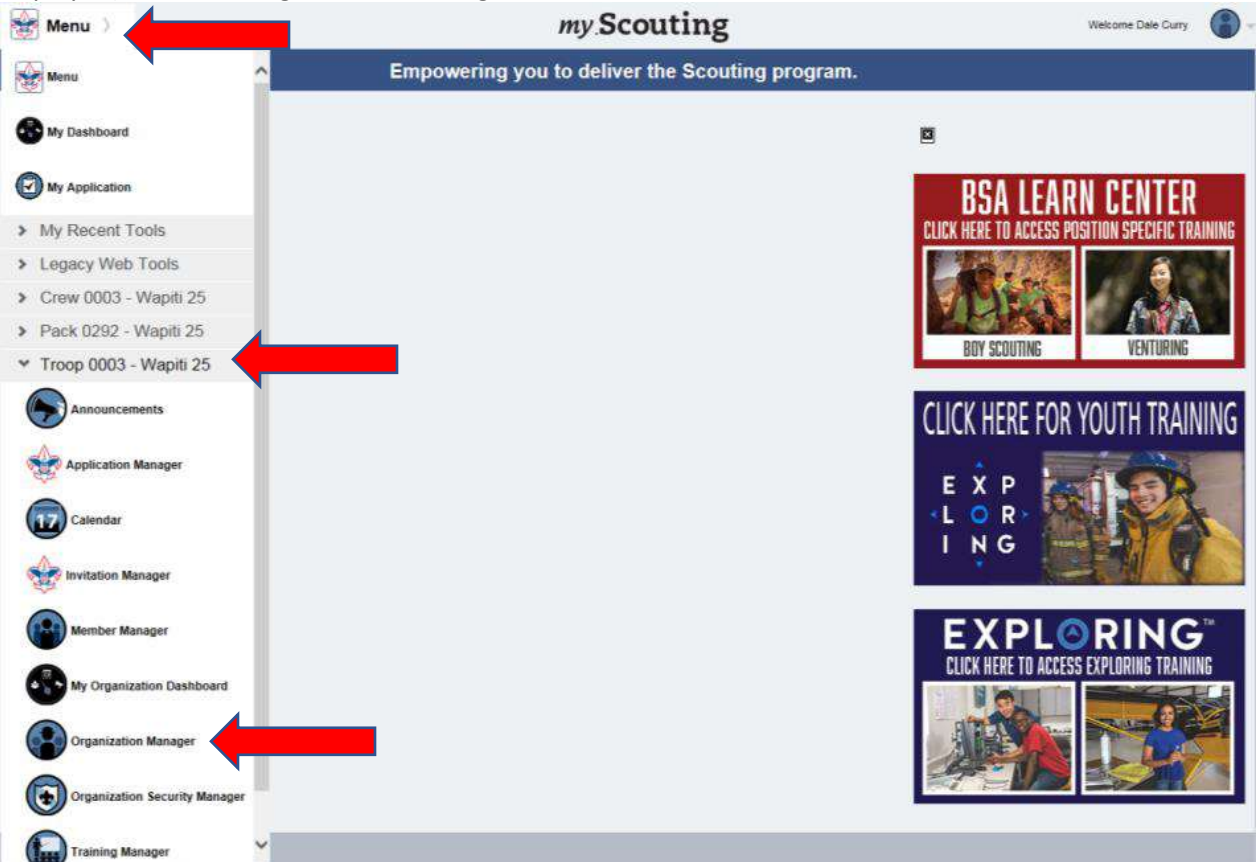

**STEP 3:** To print the charter certificate, click on the card icon.

A prompt will appear at the bottom of the screen for you to open and print or save an image of the charter certificate. Click Open to display and print the certificate.

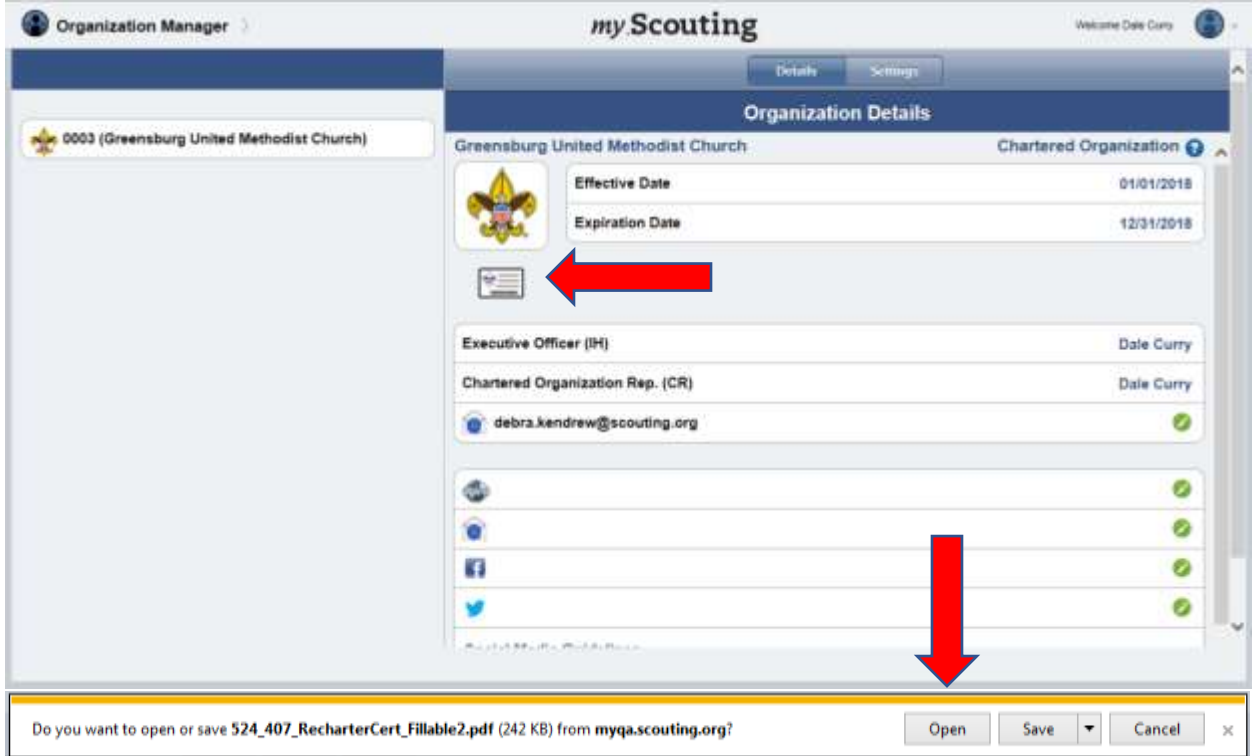

The .pdf file with your unit's certificate will open, and you will have the option to save or print.

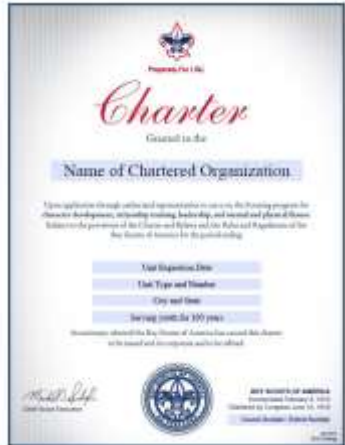